# SERVICE ORDER ENTRY (SOE)

The service order entry program ('SOE') lets you generate a customer service order. The screen is displayed below.

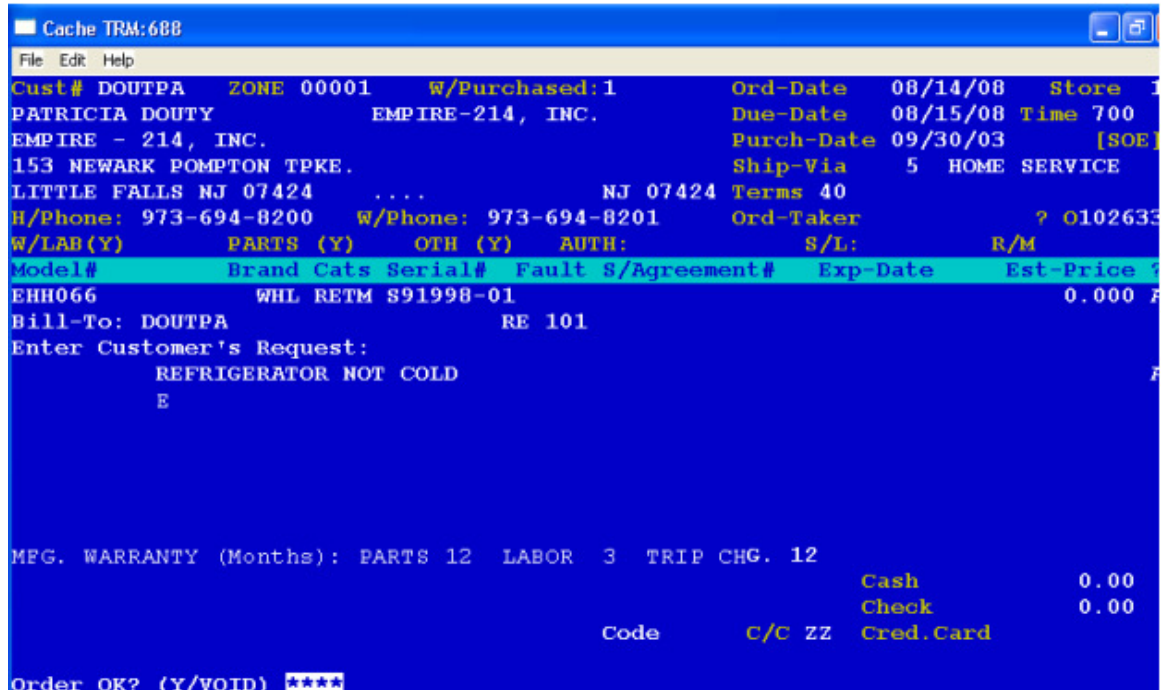

The screen will prompt the following:

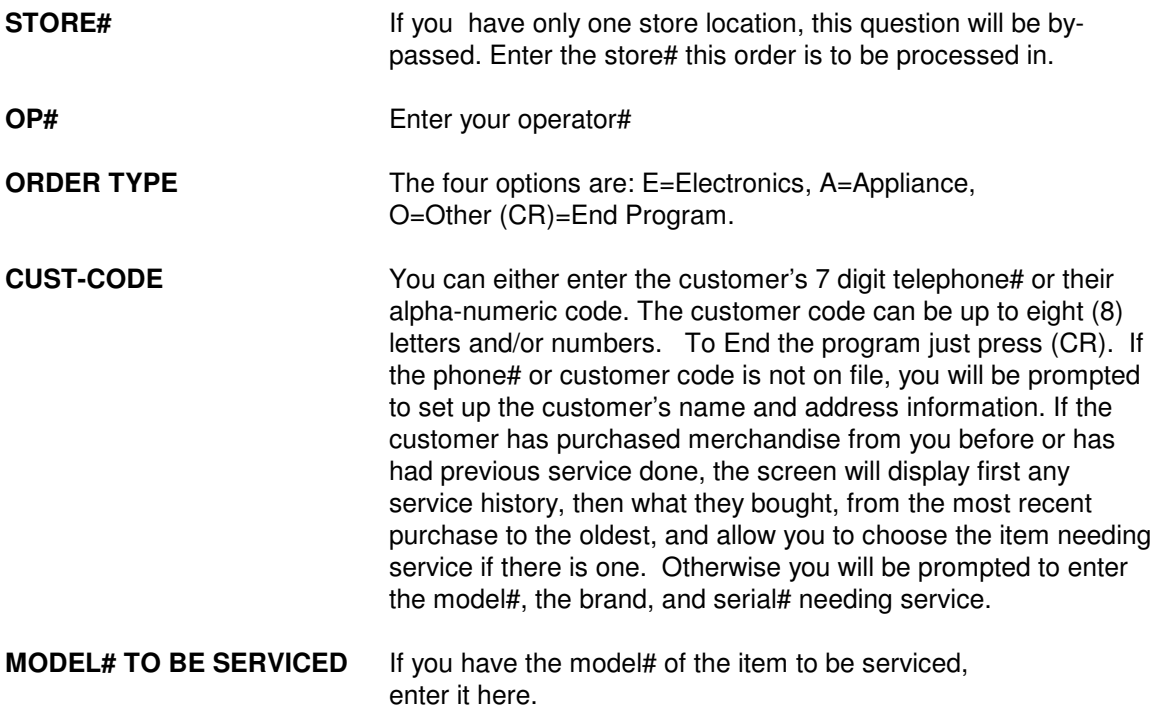

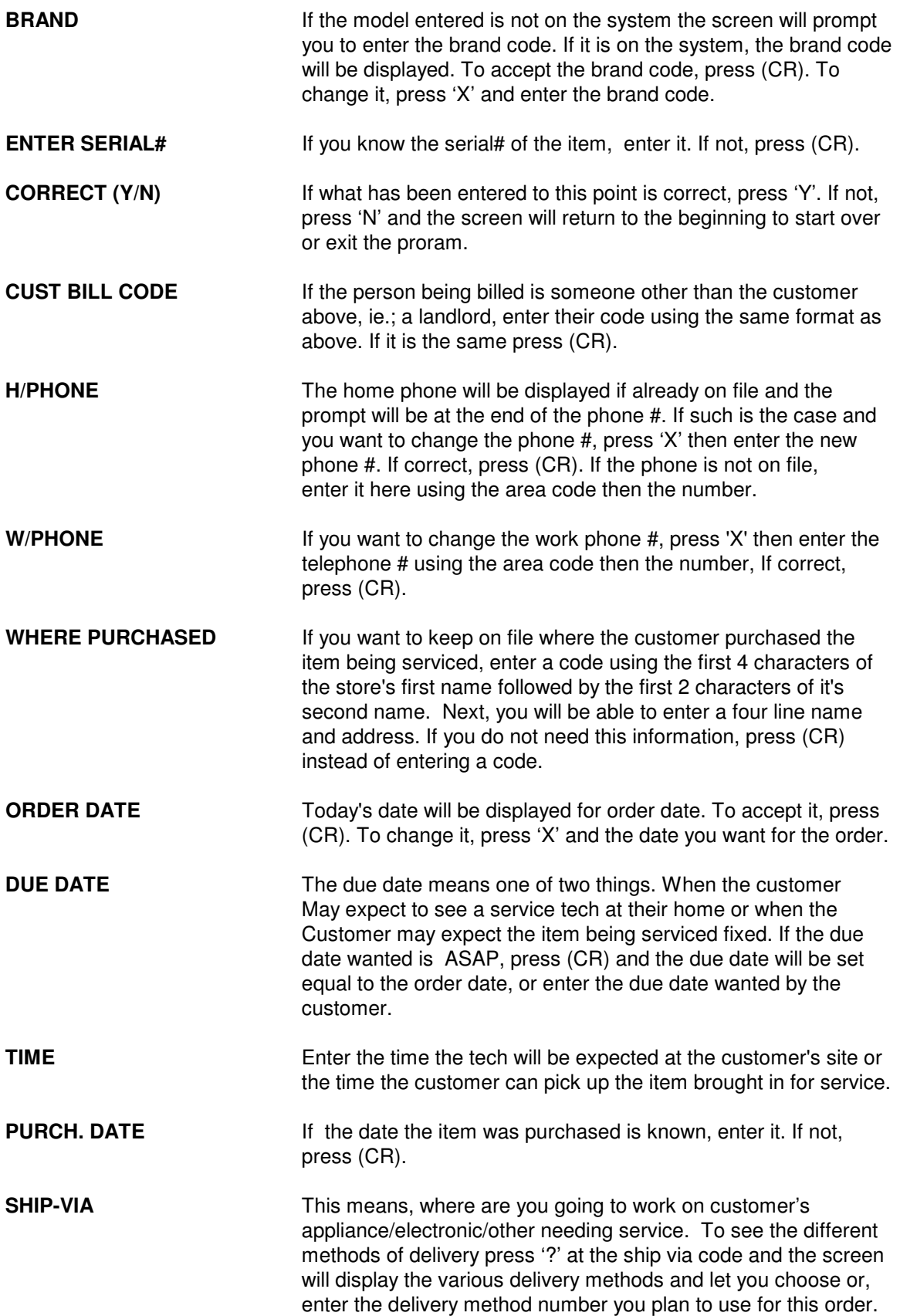

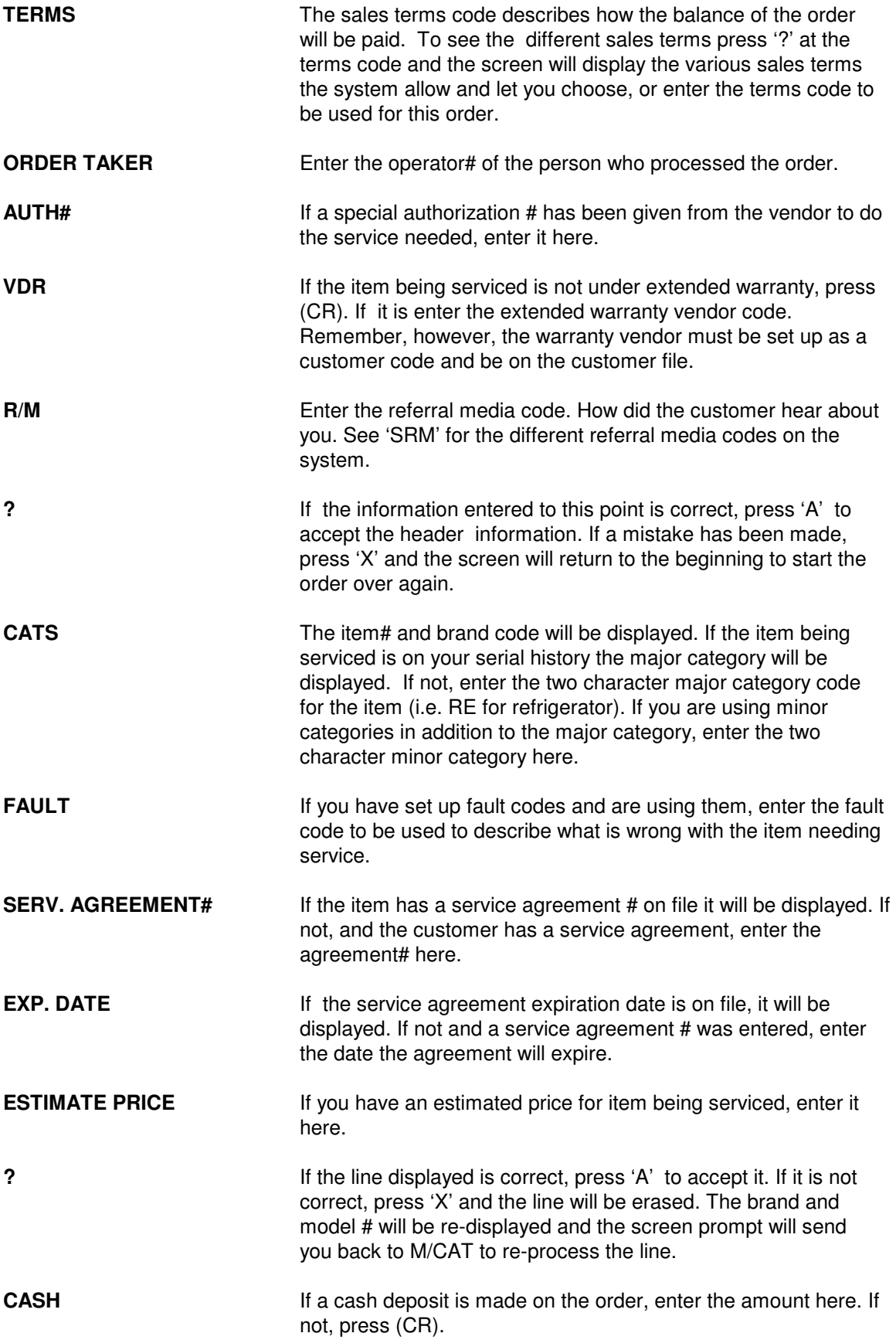

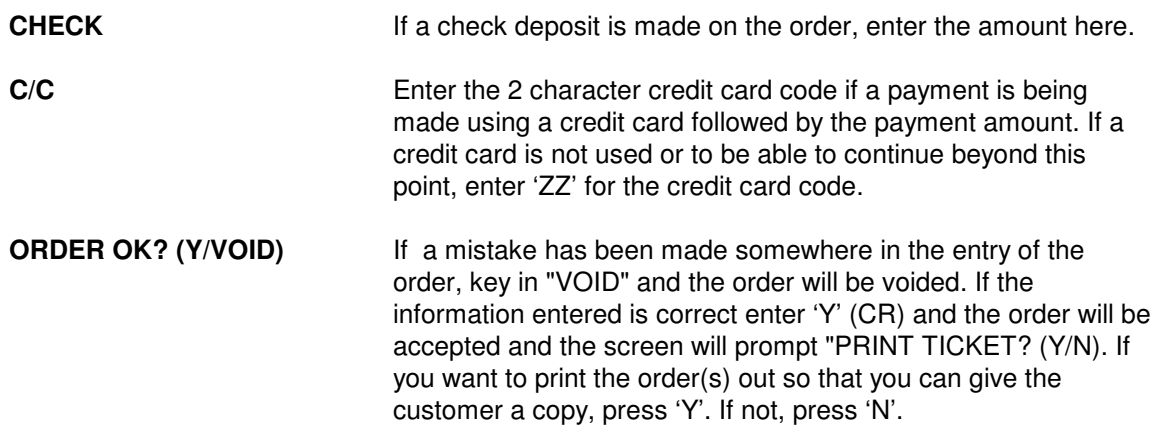

# SERVICE ORDER WRITING (SVOW)

The Service Order Writing program ('SVOW'), prints out on order forms, those orders processed in the service order entry program ('SOE'). The screen will prompt the following:

### **ENTER ORDER TYPE - APPLIANCE/ELECTRONICS/OTHER (A/E/O)**

To print out all of the appliance service orders, press 'A'. To print out all of the electronics service orders, press 'E'. Otherwise, press 'O'.

### **ENTER STORE#**

Enter the store# you want to print orders for.

#### **ENTER START ORDER#**

Enter the order# you want to start printing from, or press '1' to start from the beginning.

### END OF DAY SERVICE ORDER WRITING

This program ('CLOSESVOW') is usually processed at the end of the day. It prints those service orders entered in ('SOE') during the day and lets you empty the file to begin the next day. The screen will prompt the following:

#### **PRINT THOSE ORDERS ALREADY PRINTED? (Y/N)**

If you have already printed the day's orders and do not want to reprint them, press 'N' and the system will scan the file checking to be sure that each order has been printed. If it has not been previously printed, it will be printed now. If you want to print another copy of the orders, press'Y'. At the end of the file, the screen will display:

#### **REPRINT? (Y/N)**

Press 'N' if you do not want to print the orders again. The file will be erased and the program will end.

Press 'Y' if you do want to print the orders again. The program will end leaving the orders on the file to print them at your convenience.

# DAILY SERVICE ORDER REGISTER (SVR)

This program ('SVR') is usually printed at the end of the day. It lists those orders entered in the service order entry ('SOE') and printed in the order writing programs. The screen will prompt the following:

### **ENTER STORE#**

Enter the store# you want to process or press (CR) to end the program.

The report will print the order#, order date and time entered, due date, customer code and name, extended warranty vendor code, referral code, warranty, Mfg. authorization#, order taker code, job status, major category of the item needing service, as well as any deposits made.

When the report has finished printing the screen will display "REPRINT? (Y/N)". If you do want to reprint the register press 'Y' and the program will end leaving the data in the file. If you do not want to reprint, press 'N' and the file will be emptied for the store# entered above and the program will end.

# **SERVICE CHANGE ORDER (SCO)**

This program, ('SCO'), lets you add to, change, or cancel, an existing service order. The screen is displayed below.

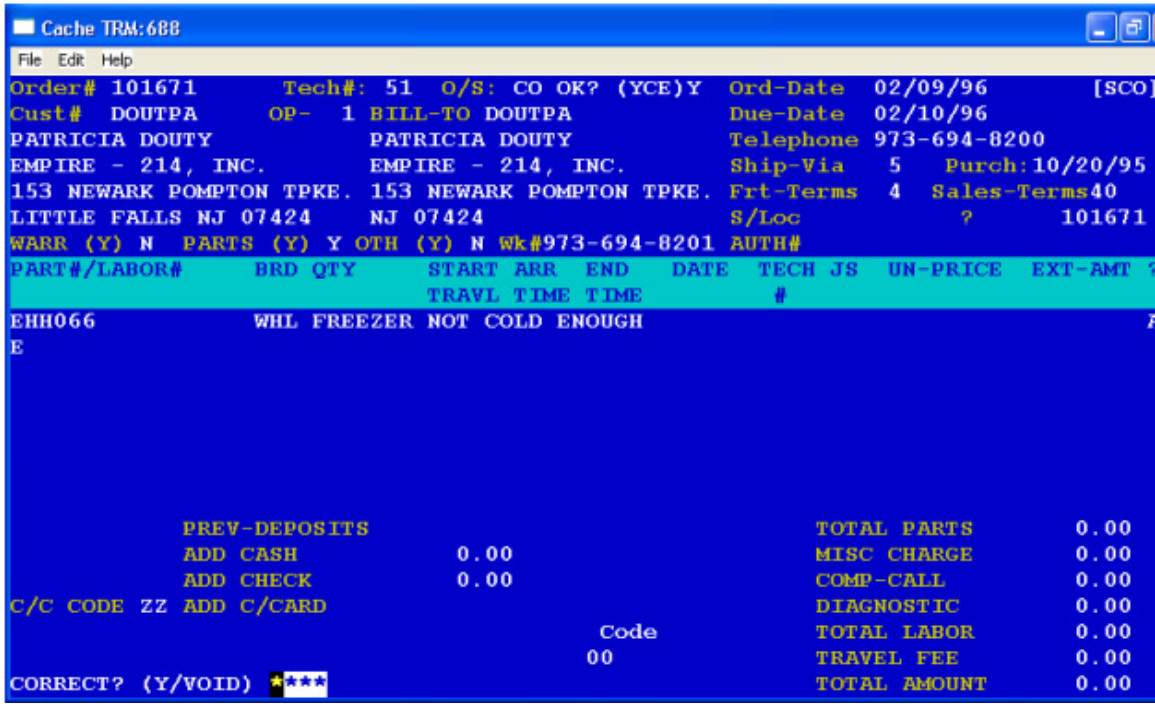

The screen will prompt the following:

**ORDER TYPE (C=CHANGE K=CANCEL)** To cancel a service order, press 'K'. To change it, press 'C'.

- **OP#** Enter your operator#
- **ORDER#** Enter the service order# you want to process or press (CR) to exit the program. The screen will display the customer/bill-to name & address data as well as other header information.
- **TECH#** The prompt will be positioned after the tech#. If the tech# is correct, press (CR). To change it, press 'X' and enter the new tech#.
- **OK? (YNE)** If the rest of the header is correct as displayed and there is nothing else you want to change, press 'Y' and the header will be accepted. If you want to change any field, press 'N' and the prompt will stop after each field and allow you press (CR) to accept it or press 'X' to change it. At the '?', if you decide you want to start the order over again or want to end the program, press 'X'. To continue processing the order, press 'A' to accept the header.

Each detail line of the order will be displayed a line at a time. The prompt will be at the end of the line. You have three (3) choices:

- 'A' Accepts the line
- 'D' Deletes the line from the order
- 'X' Lets you change something on the line. After all lines on the order have been displayed the prompt will be positioned at the beginning of the next line to let you add another line item to the order or enter 'E' (CR) to end the detail.
- **ORD.STATUS** The prompt will be positioned after the order status code. To change the order status, press 'X' and enter the new order status code. To accept the order status as displayed, press (CR).
- **S/LOC** The prompt will let you accept or change the service location of where the item being serviced is. To accept it, press (CR); to change it press 'X' and the new service location code.
- **SERVICES PERFORMED** You have up to three (3) lines to describe the services performed on this order to date. Any parts and labor charges will be displayed.
- **FRT** If there are any freight charges, enter the amount here.
- **CORRECT? (Y/VOID)** If the change order is correct, press 'Y' & (CR). If you made an mistake, enter 'VOID' and the order will not reflect any of the changes made to it. The prompt will give you the ability to print on forms or update only the service change order and then return to the beginning so that you can process another order or exit the program.

### SERVICE CHANGE ORDER WRITING (SCOW) (SCOW)

This program ('SCOW') lets you print on forms or update only, orders processed in the service change order ('SCO') entry program. The screen will prompt the following:

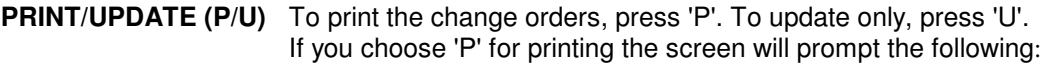

**ENTER STORE** Enter the store# you want to process.

# END OF DAY SERVICE CHANGE ORDER WRITING

This program ('CLOSESCOW') is the same as ('SCOW' )in that it prints or updates only, service change orders processed in ('SCO'). This program is usually processed at the end of the day and lets you empty the print file after processing.

# **CHANGE ORDER TRANSACTION REGISTER (VTR)**

This program, ('VTR'), is usually processed at end of day. It is a printout of all orders processed in ('SCO') for the day. It print by store# and technician showing order#, customer, and any parts/labor charges. After printing you have the option of deleting the daily register.

### SERVICE INVOICE PROCESSING (SIP)

This program ('SIP') finalizes a service order and generates a service invoice. The screen is displayed below.

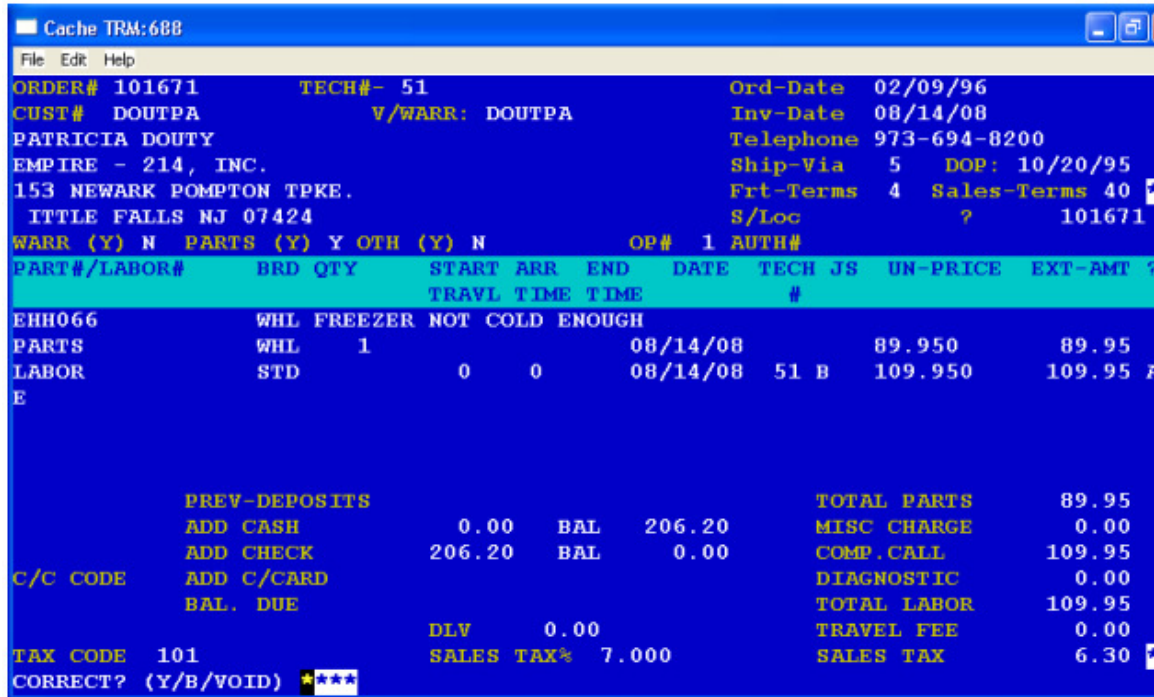

**START ORDER#** Enter the starting service order# or press (CR) to end the program. If you want to start from the beginning, enter '1'.

The screen will prompt the following:

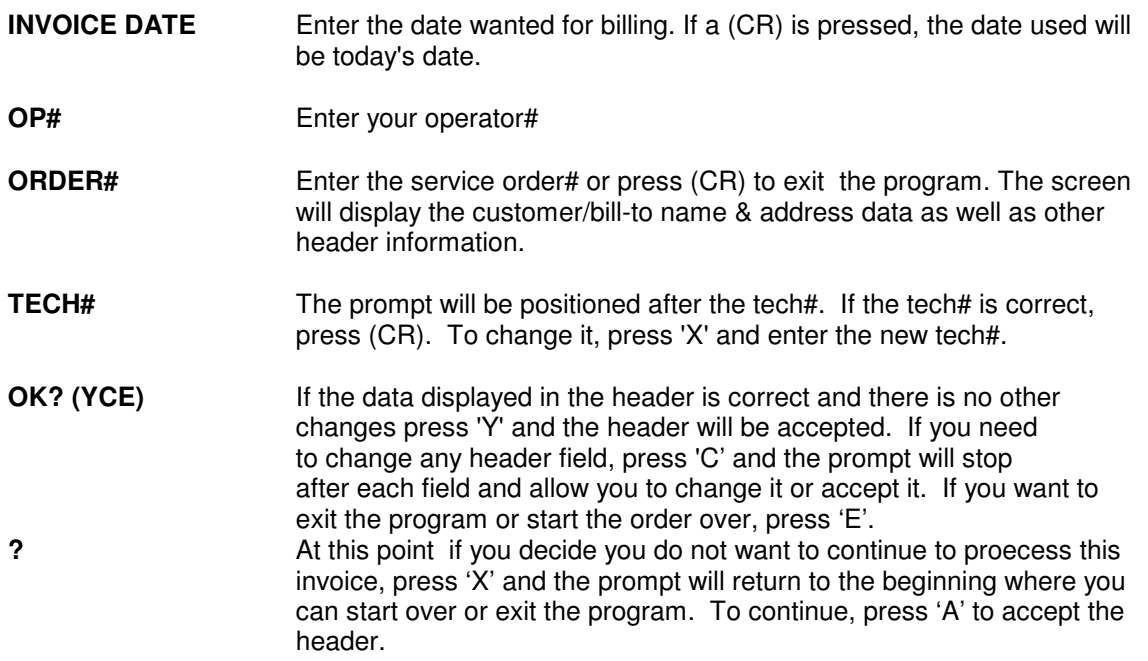

Each detail line of the invoice will be displayed a line at a time. The prompt will be at the end of the line. You have three (3) choices here.

> A=Accept the line and if the item billed is a stock item, the screen will prompt you to enter the location the item was taken from stock D=Deletes the line from the invoice X=Lets you change something on the line.

 After all lines on the invoice have been displayed the prompt will be positioned at the beginning of the next line to let you add an additional line item(s) to the invoice or enter 'E' (CR) to end the detail.

If you want to give a discount on the entire invoice (prior to calculating sales tax), the screen will display the sub-total amount and prompt you to enter a discount percentage. To disallow a discount, press (CR). Otherwise, enter the discount percentage to be given and the system will deduct the discount percentage from the selling price on each line item and re-calculate the price and the extended amount.

**ORD COMPLETE DATE** Enter the date in the format of MMDDYY, the service order was completed.

**SERVICES PERFORMED** You have up to three (3) lines to describe the services performed on this invoice. The screen will display all parts and labor charges.

- **TAX CODE** If you want to change the sales tax code displayed for this invoice press 'X' and enter the tax code you want for this invoice. If it is correct, press (CR).
- **SALES TAX%** The sales tax percentage will be displayed. To accept it, press (CR); to change, press 'X' . The prompt will return you to the tax code above. The sales tax amount will be calculated and displayed.

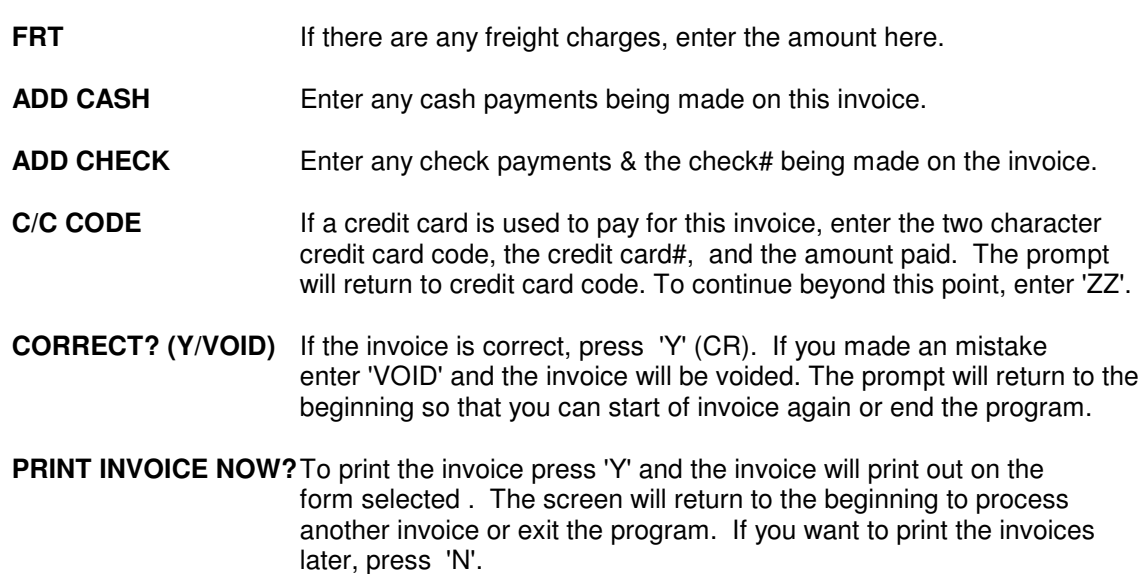

# **AUTOMATIC INVOICE PROCESSING (AUTOSIP)**

This program, ('AUTOSIP'), generates a service invoice for a service order but it does not allow for changing of anything on the invoice except for the adding of payments.

# SERVICE INVOICE WRITING (SIW)

This program ('SIW'), prints the service invoices generated in 'SIP', 'DSIP', and 'ESIP'. The screen will prompt the following:

### **ENTER INVOICE TYPE - APPLIANCE/ELECTRONICS /OTHER (A/E/O)**

Press 'A' for Appliance, 'E' for Electronics, or 'O" for Other.

#### **PRINT ONLY A SINGLE INVOICE OR ALL ? (S/A)**

To print just one invoice press 'S'. To print all invoices, press 'A'.

### SERVICE INVOICE WRITING (CLOSESIW)

This program ('CLOSESIW'), usually processed at the end of the day, prints the service invoices for all locations. It also allows for the deleting of the file to close the day. The screen will prompt the following:

### **PRINT INVOICES ALREADY PRINTED ? (Y/N)**

If you want to print only those invoices that have not been printed, press 'N'. If you want to include those invoices printed earlier today, press 'Y'. After all invoices have been processed, the screen will display:

#### **REPRINT? (Y/N)**

If you want to reprint the invoices, press'Y' and the program will end leaving the data on file. If you do not need another copy of the invoice, press 'N' and the file will be emptied and the program will end.

# OPEN SERVICE ORDER REPORT BY BRAND/MODEL

This program ('VOI'), prints on hard copy, those orders in the open service order file in brand and model # order. It will list the order#, customer code, slip#, technician's #, order date, due date, quantity, extended amount, customer name, model #, and description. The screen will print the following:

### **SELECTIVE PRINT? (Y/N)**

If you only want to print a model or two, press 'Y', otherwise, press 'N'.

### **ENTER START BRAND**

Enter the brand code you want to start the report at. If a (CR) is pressed instead of entering a brand code, the program will end.

### **ENTER START MODEL#**

Enter the part# / labor code you want to start from.

# DIRECT COUNTER INVOICING (DSIP)

This program ('DSIP') lets you process and print a service invoice for over the counter selling of parts and accessories. The screen is displayed below.

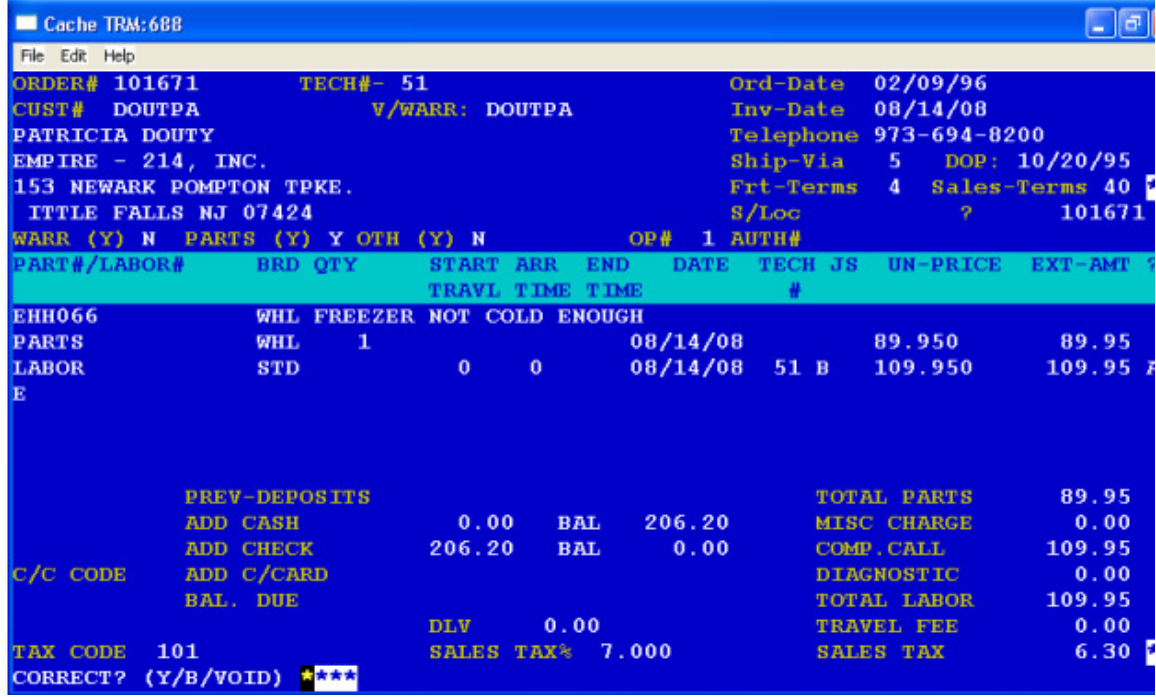

The screen will prompt the following:

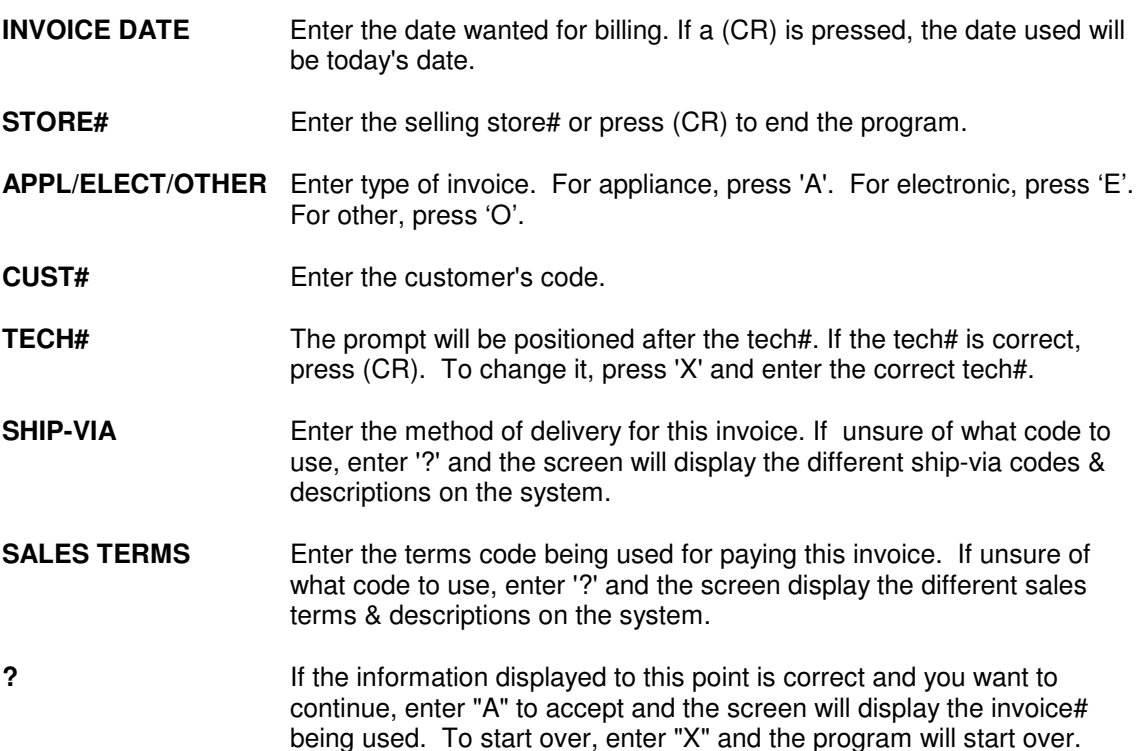

Each detail line of the order will be displayed a line at a time. The prompt will be at the end of the line. You have three (3) choices here. You can press 'A' to accept the line and if item billed is a stock item, the screen will prompt you to enter the location the item was taken from stock; press 'D' to delete the line from the order; or press 'X' to be able to change something on the line. After all lines on the order have been displayed the prompt will be positioned at the beginning of the next line to let you add additional line items to the invoice or enter 'E'(CR) to end the detail.

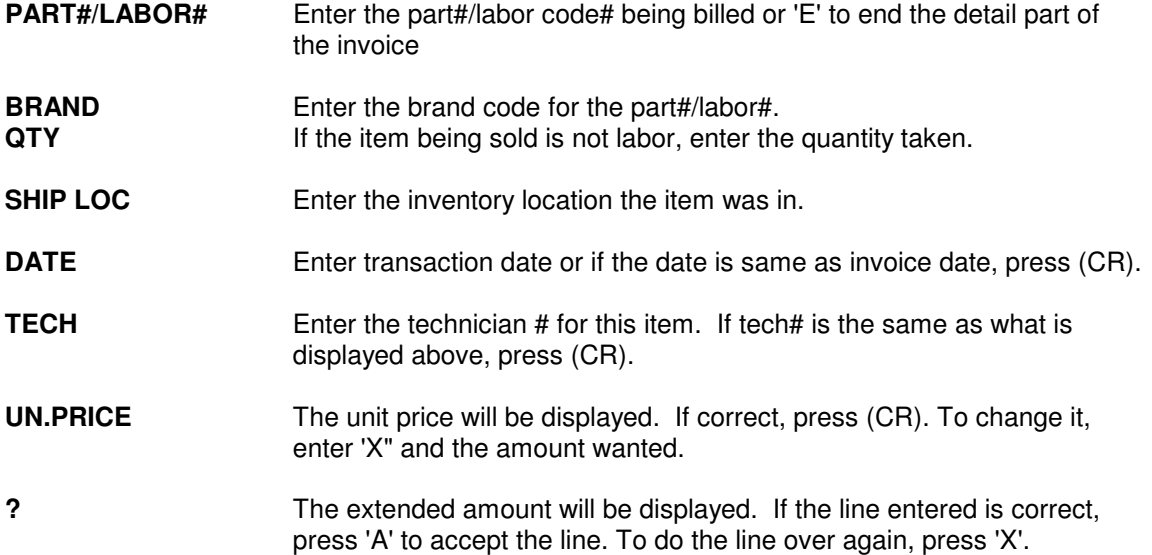

If you wish to give a discount on the entire invoice (prior to calculating sales tax), the screen will display the sub-total amount and prompt you to enter a discount percentage. To disallow a discount, press (CR). Otherwise, enter the discount percentage to be given and the system will

deduct the discount percentage from the selling price on each line item and re-calculate the price and the extended amount.

**SERVICES PERFORMED** You have up to three (3) lines to describe the services performed on this invoice. The screen will display all parts and labor charges.

- **TAX CODE** If you want to change the tax code displayed used for the calculating of sales tax and for the monthly sales tax report, press 'X' and enter the code you want to change it to. If it is correct, press (CR).
- **SALES TAX%** The sales tax percentage will be displayed. To accept it, press (CR); to change, enter 'X' & the percentage you want to change it to. The sales tax amount will be calculated and displayed.
- **FRT** If there are any freight charges, enter the amount here.
- **ADD CASH** Enter any cash payments being made on this invoice.
- **ADD CHECK** Enter any check payments and the check# being used on the invoice.
- **C/C CODE** If a credit card is used to pay for this invoice, enter the two character credit card code, the credit card #, and the amount paid. The prompt will return to credit card code. To continue beyond this point, enter 'ZZ'.
- **CORRECT? (Y/VOID**) If the invoice is correct, enter 'Y' (CR). If you made an mistake, enter 'VOID' and the invoice will be voided. The prompt will return to the beginning so that you can start of invoice again or end the program.
- **PRINT INVOICE NOW?** To print the invoice now press 'Y' and the invoice will print out on the form selected then the screen will return to the beginning to process another invoice or end the program. If you want to print the invoices later, press 'N'.

# ASSIGN A TECHNICIAN TO AN ORDER (ET)

This program ('ET') lets you schedule, or re-schedule, a technician to a service order and update the tech's worklog. The screen will prompt the following:

- **TECH#** Enter the technician code.
- **ORDER#** Enter the service order# you want to schedule the tech's time on.
- **S/DATE** Enter the date scheduled for the tech.
- **S/TIME** Enter the start time scheduled for the tech.

# TECHNICIAN ITINERARY REPORT (TI)

This program ('TI') prints a report by technician, of service orders scheduled to be worked on with the option of printing a copy of the service order/invoice showing what has been done to date. The itinerary portion will print the order# to be worked on, customer code, name, city, state, telephone#, and time.

# TECHNICIAN TIME SHEET ENTRY (TB)

This program ('TB') lets you enter and keep track of a technician's time. It updates a time sheet register that can be printed on either a daily or weekly basis. The screen will prompt the following:

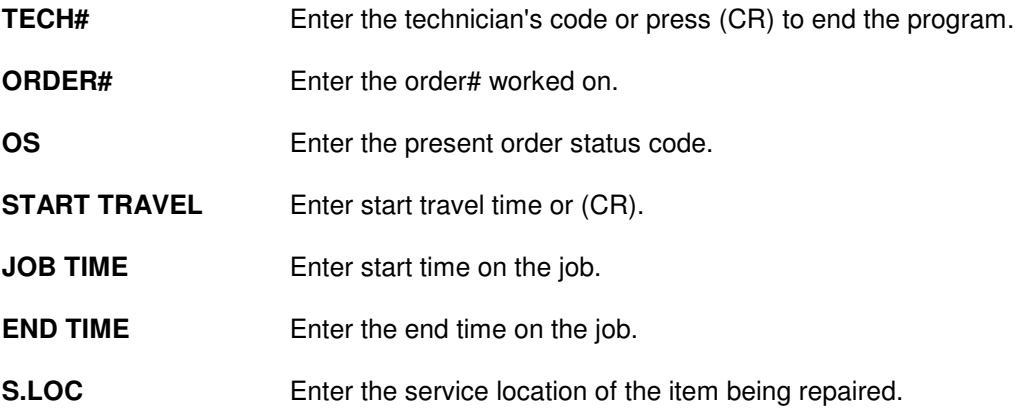